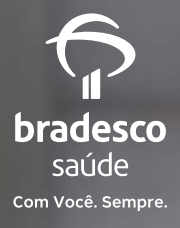

**Reembolso via app com biometria facial, mais segurança para você. Veja como funciona.**

Para proteger seus dados, toda vez que for utilizar os Serviços de Reembolso pelo aplicativo Bradesco Saúde, você deverá confirmar algumas informações pessoais da seguinte forma:

### **No primeiro acesso:**

- Tirar uma foto do seu rosto;
- Tirar uma foto (frente e verso) do seu documento: RG ou CNH;
- Enviar as fotos.

#### **Nos acessos seguintes:**

- Tirando uma foto do seu rosto;
- Enviando a foto.

A seguir, um passo a passo de como deve proceder.

**Importante:** o documento e a foto para a validação de segurança devem ser do beneficiário logado. Caso você não seja o titular do plano, para prosseguir com o cadastro da biometria facial, você precisa ter seu próprio login e senha.

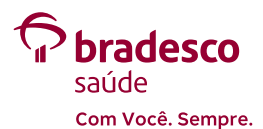

# **Solicitação de reembolso ou de cálculo de reembolso**

- Ao clicar em **Solicitar reembolso**, abrirá uma janela com o **1** aviso de validação de segurança.
- Clique em **OK, entendi**. **2**

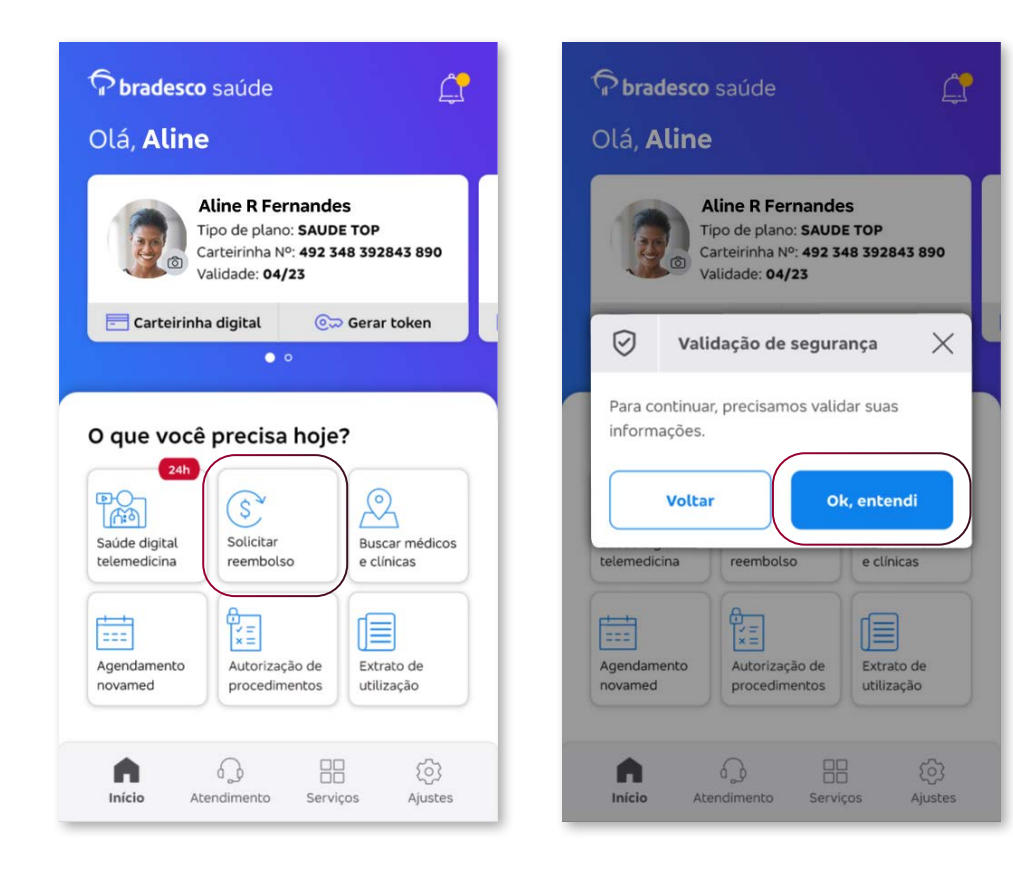

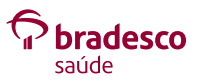

### **Tirar uma foto do seu rosto**

Para tirar uma foto do seu rosto, clique em **Iniciar 3validação**.

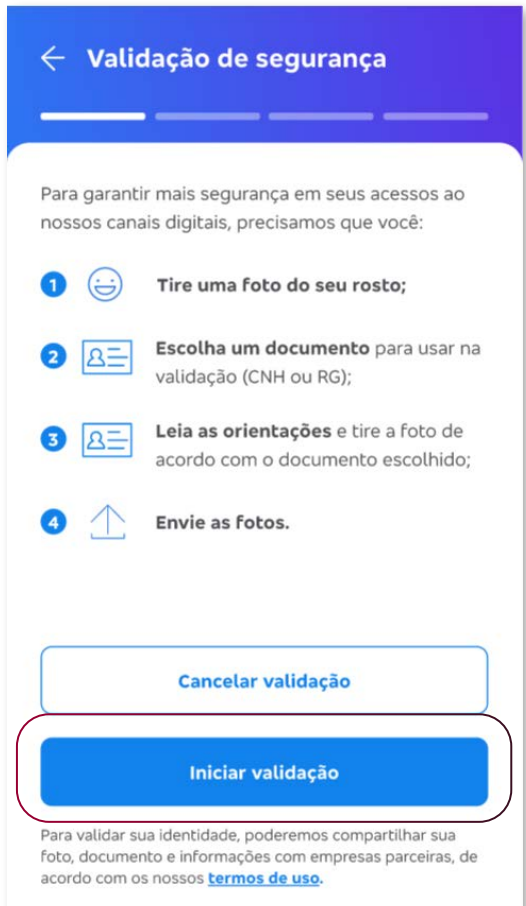

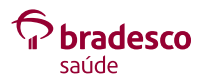

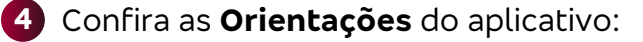

- Não é necessário segurar nenhum documento;
- Procurar lugar iluminado e cuidado com reflexos;
- Posicione seu rosto na moldura e sorria. A foto é tirada automaticamente;
- Retire óculos, boné e chapéu.

Em seguida, clique em **Tirar foto**.

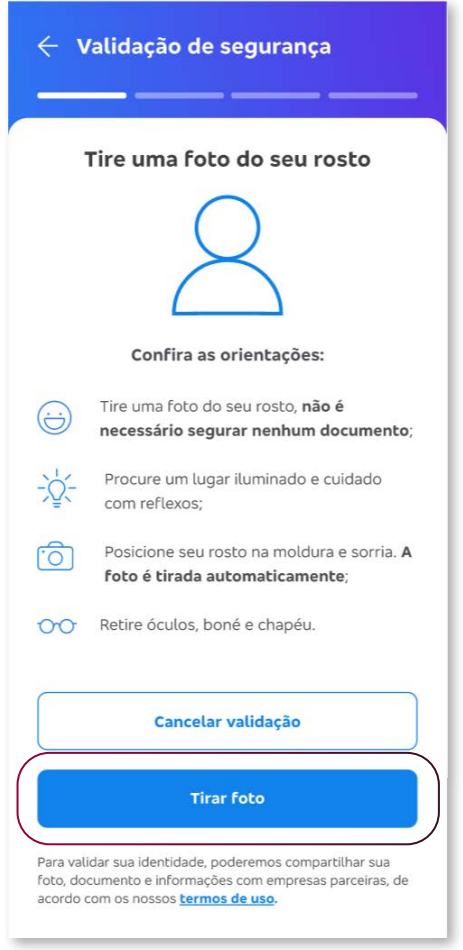

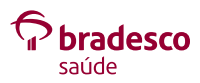

- Centralize o seu rosto na moldura e sorria para tirar a foto. **5**
- Verifique se a foto está nítida o suficiente. **6**
	- Se não, clique em **REPETIR PROCESSO**;
	- Se sim, clique em **ENVIAR SELFIE**.

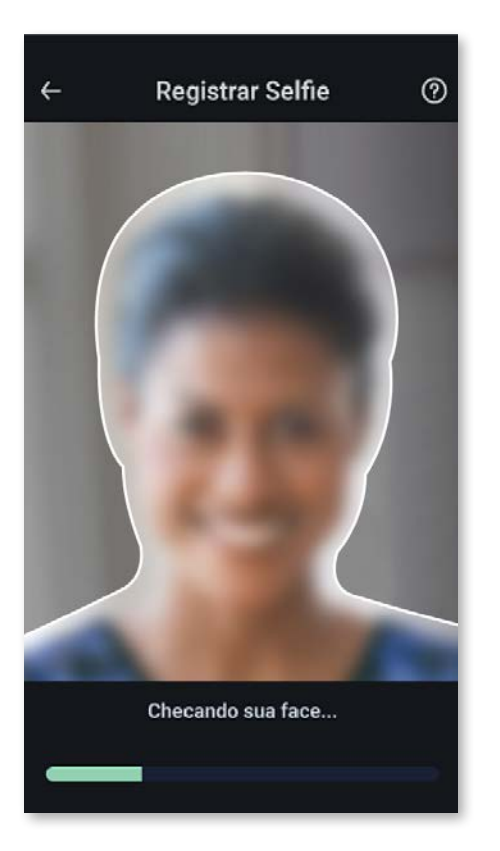

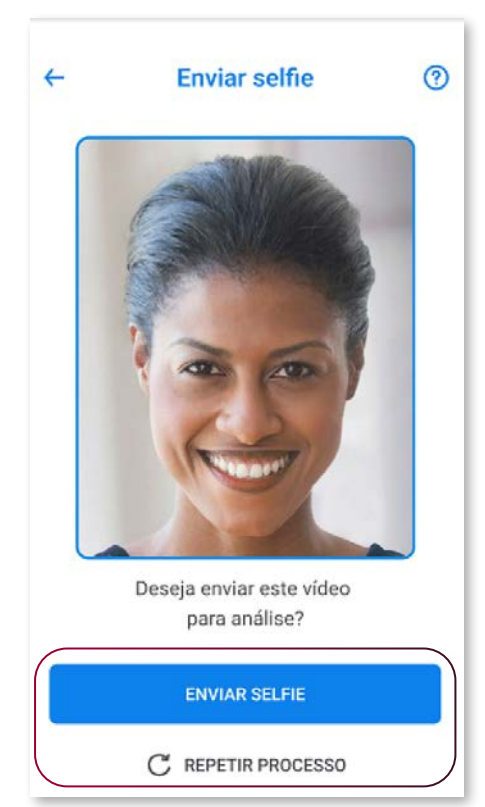

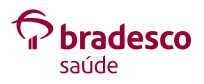

### **Tirar uma foto do seu documento**

**Atenção:** não são aceitos, como documento de identificação, os registros em conselhos de classe (CRM/OAB/CREA), nem Registro Nacional de Estrangeiro (RNE).

#### **Primeiro exemplo: CNH**

- Para tirar uma foto dos seus documentos, clique em **7 Continuar validação**.
- Escolha o documento a ser utilizado: **8 Carteira Nacional de Habilitação (CNH)**.

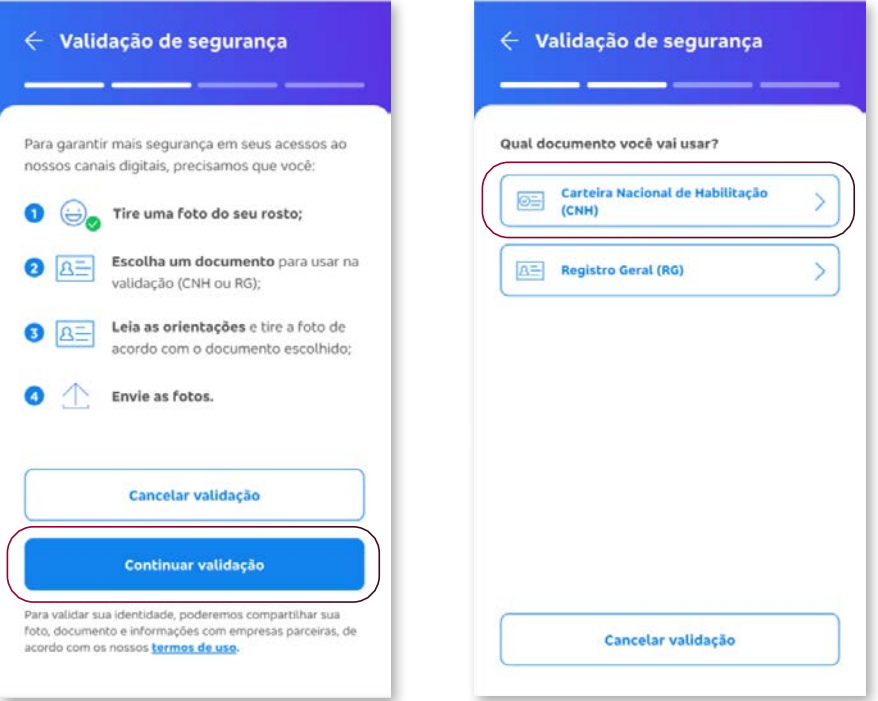

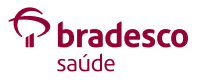

- Para tirar a foto do documento, **Confira as orientações** e **9** clique em **Tirar foto**.
- Escolha entre as opções **Tirar foto**, **Abrir galeria** ou **10 Anexar arquivo**.

**Atenção:** é necessário retirar a capa do documento antes de capturar a imagem.

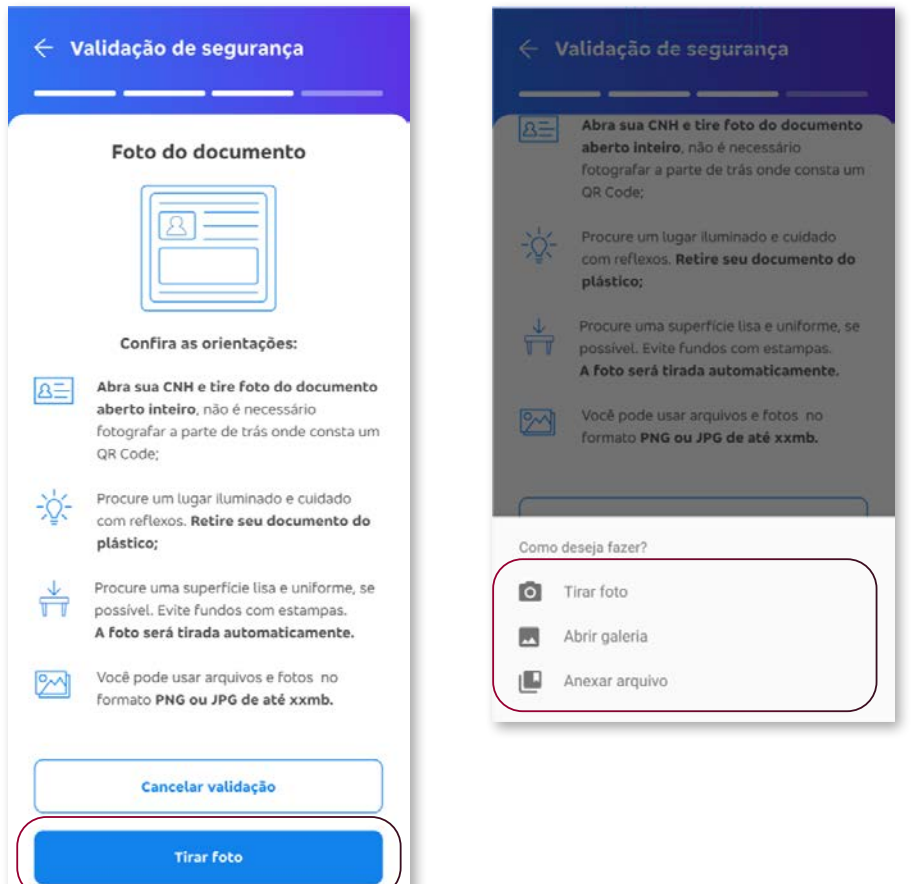

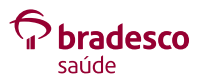

Para validar sua identidade, poderemos compartilhar sua foto, documento e informações com empresas parceiras, de

acordo com os nossos termos de uso.

#### **Tirar foto. 10.1.**

Verifique se os dados do documento estão legíveis e clique em **Sim, continuar**.

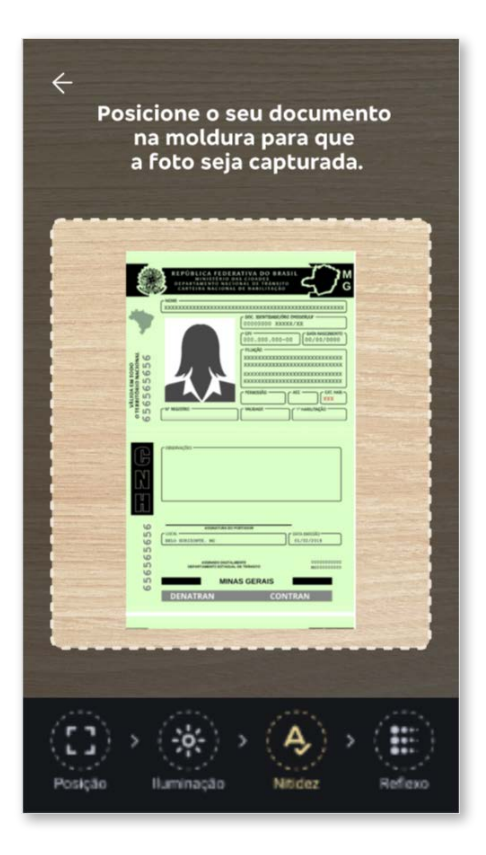

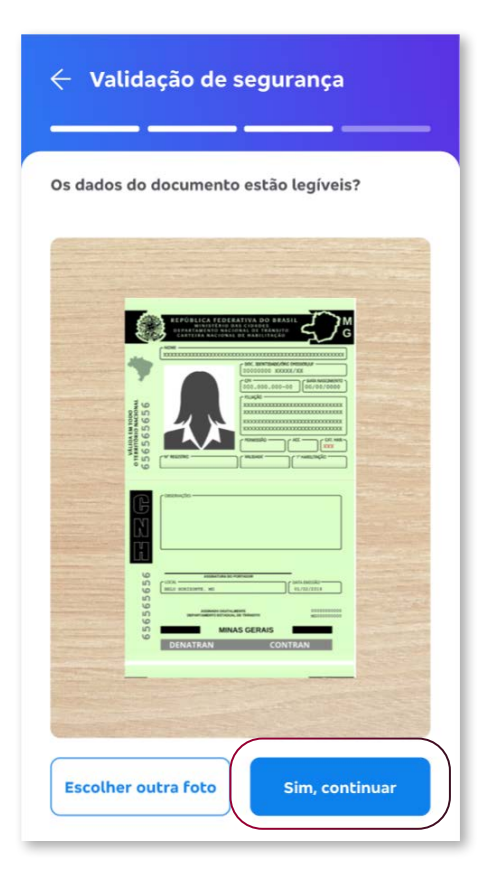

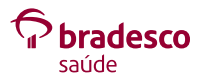

#### **Abrir galeria. 10.2.**

Escolha a foto da sua CNH na galeria de fotos e clique em **Sim, continuar**.

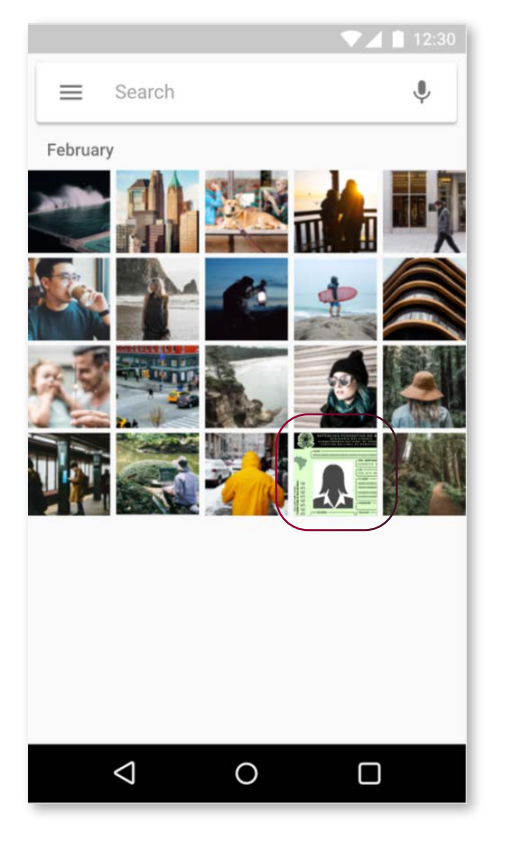

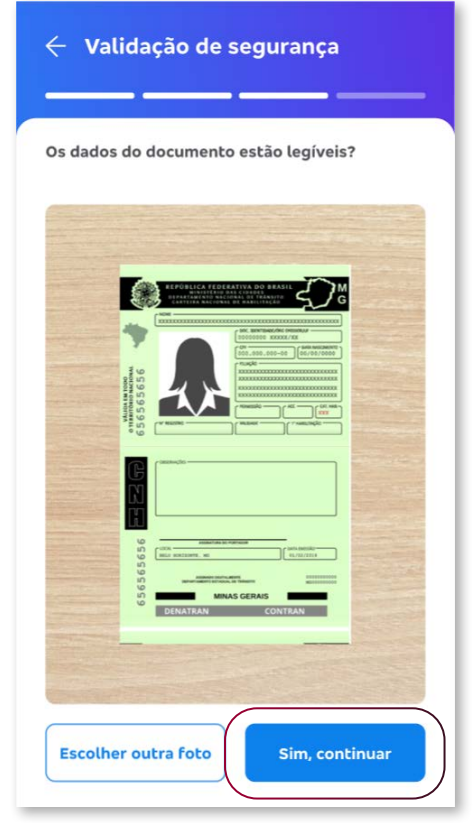

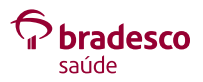

#### **Anexar arquivo. 10.3.**

Escolha o arquivo nos seus documentos e clique em **Sim, continuar**.

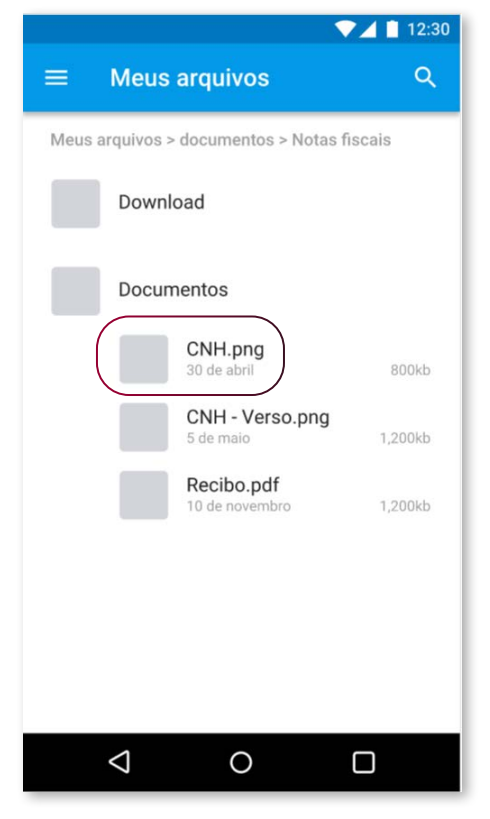

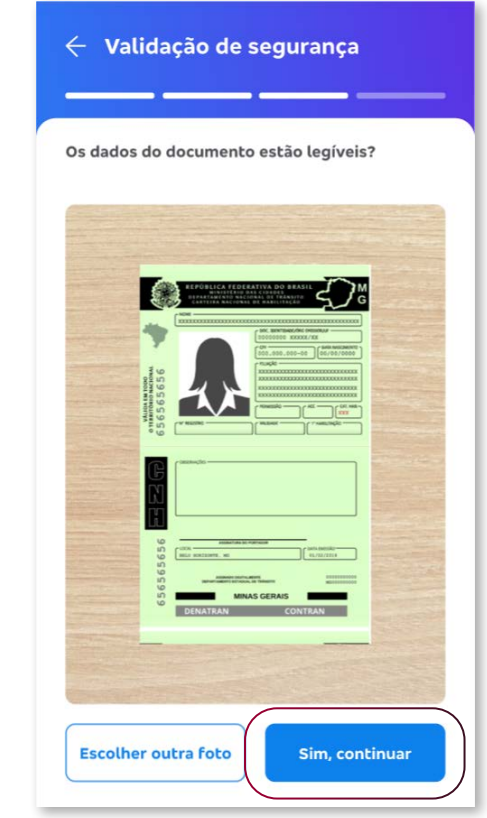

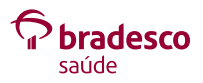

#### **Segundo exemplo: RG**

**Atenção:** é necessário retirar a capa do documento antes de capturar a imagem.

Para tirar uma foto dos seus documentos, clique em **11 Continuar validação**.

Escolha o documento a ser utilizado: **Registro Geral (RG)**. **12**

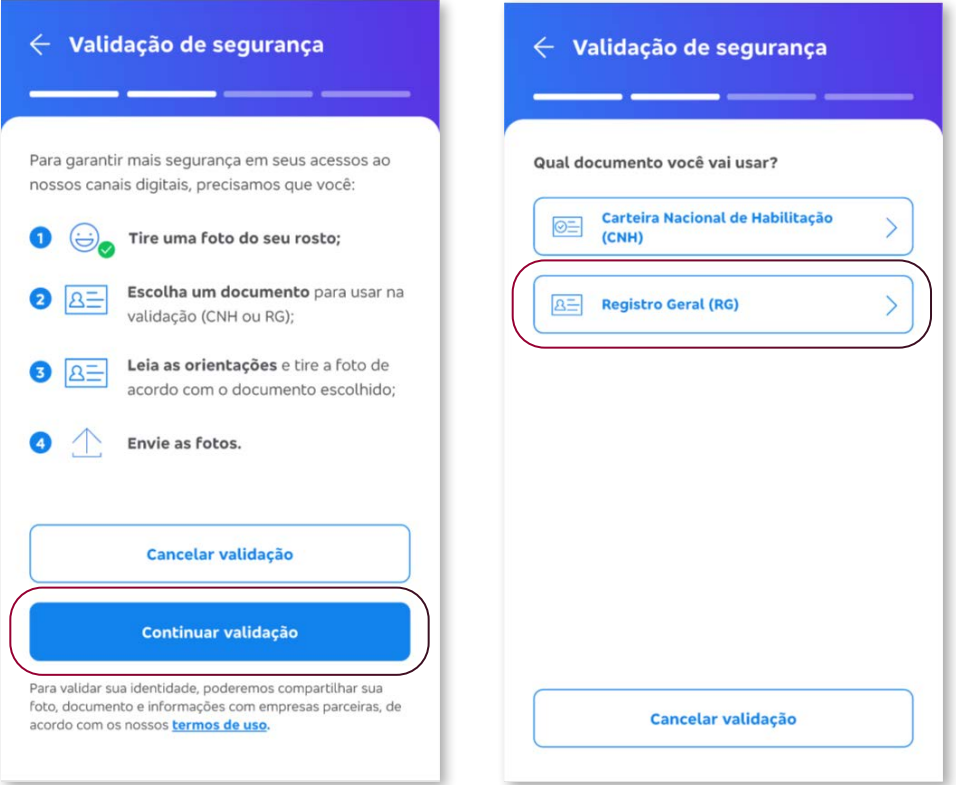

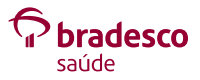

Para tirar a foto **da frente** do documento, **Confira as 13 orientações** e clique em **Tirar foto**.

Escolha entre as opções **Tirar foto**, **Abrir galeria** ou **14Anexar arquivo**.

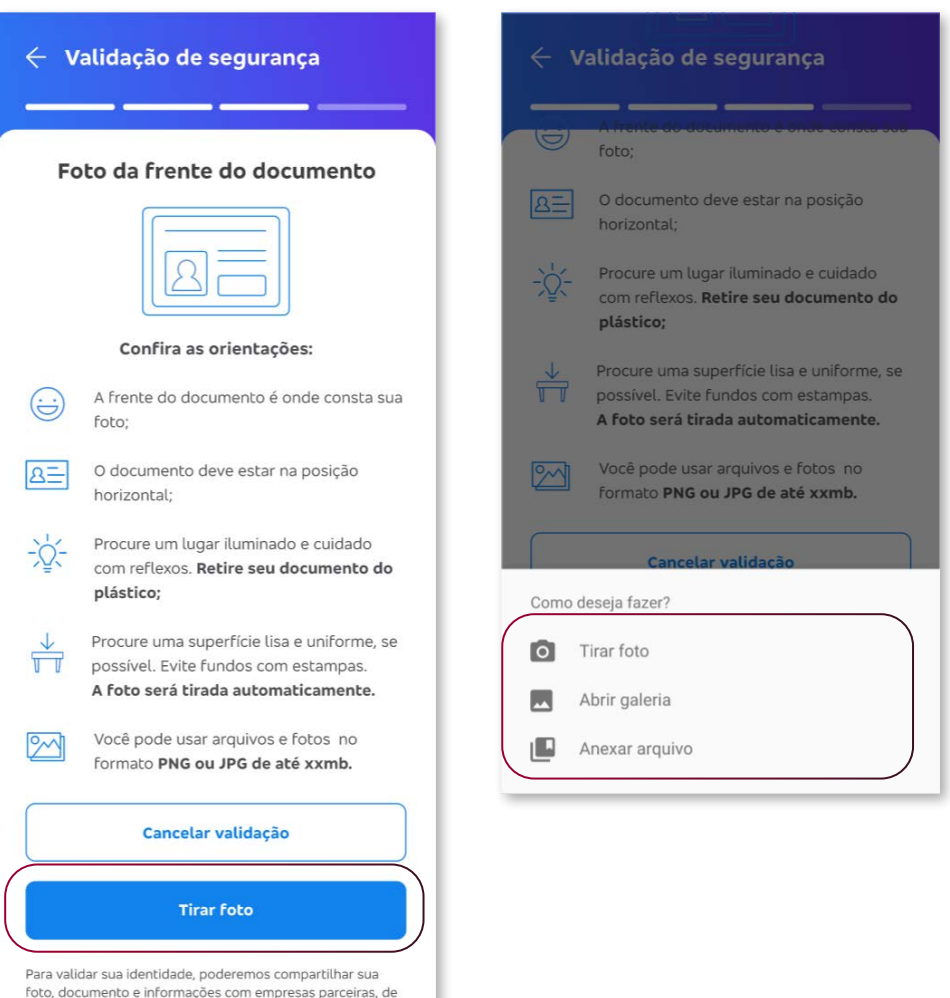

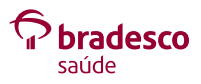

acordo com os nossos termos de uso.

#### **Tirar foto. 14.1.**

Verifique se os dados do documento estão legíveis e clique em **Enviar documento**.

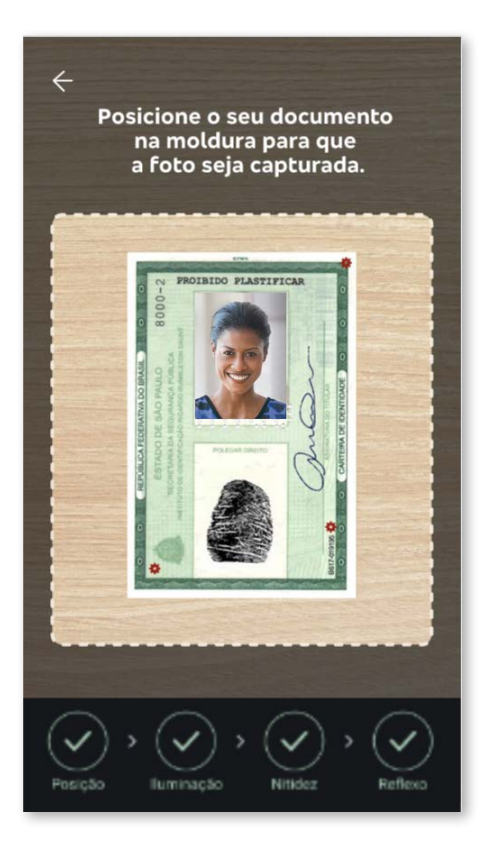

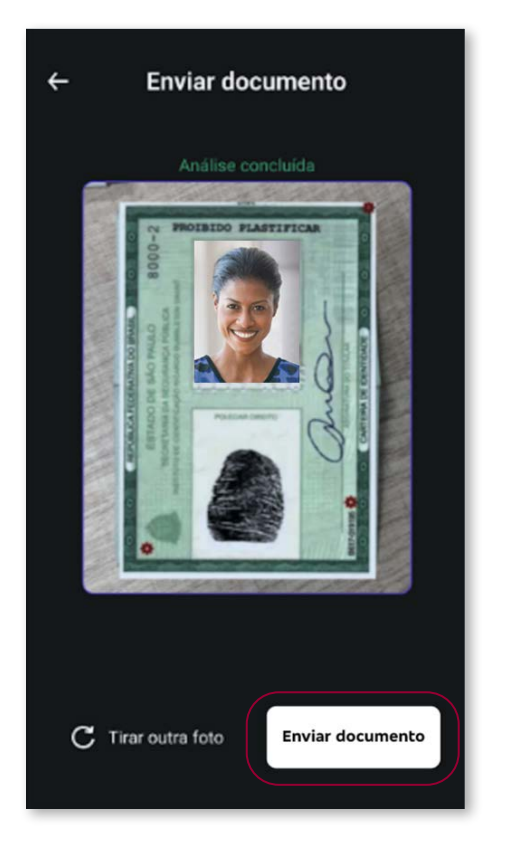

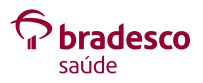

#### **Abrir galeria. 14.2.**

Escolha a foto da frente do seu RG na galeria de fotos e clique em **Sim, continuar**.

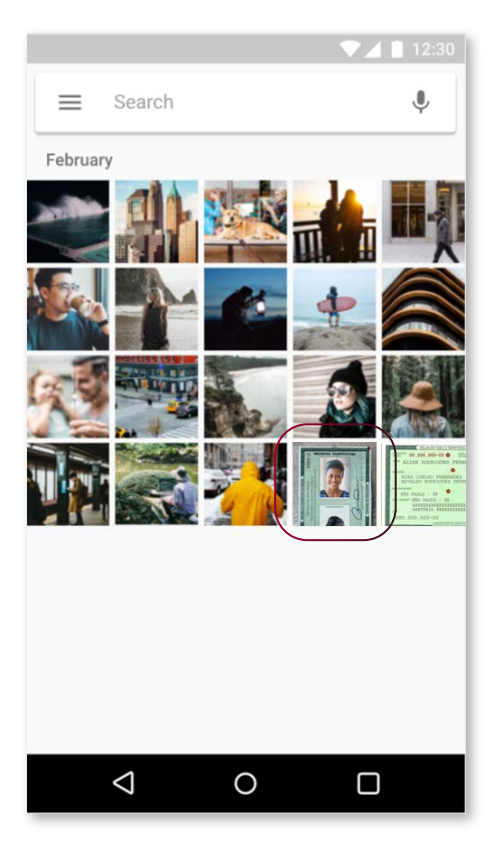

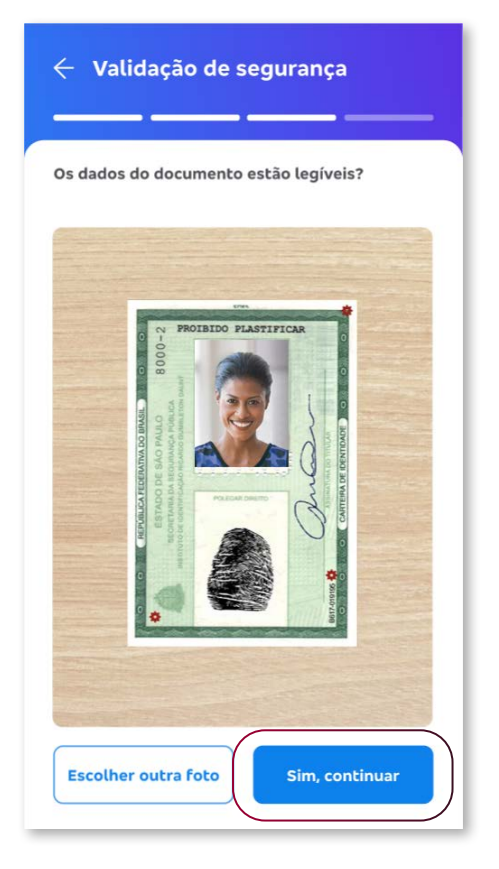

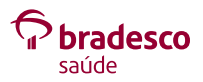

#### **Anexar arquivo. 14.3.**

Escolha o arquivo nos seus documentos e clique em **Sim, continuar**.

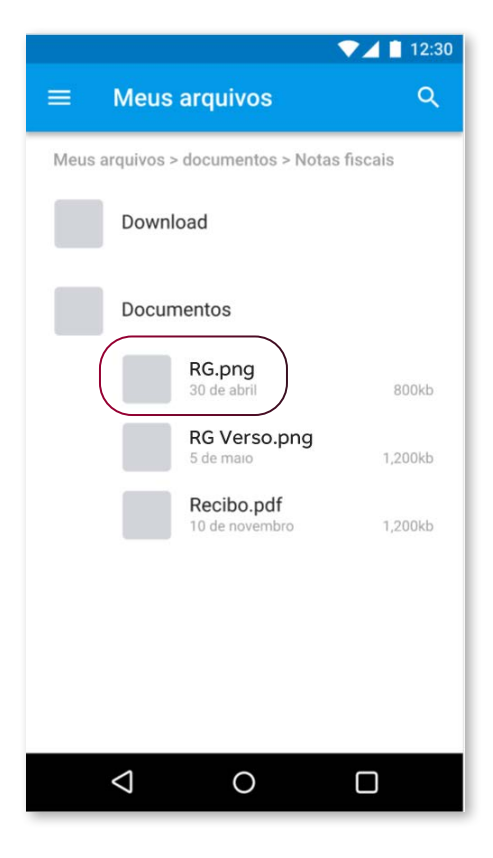

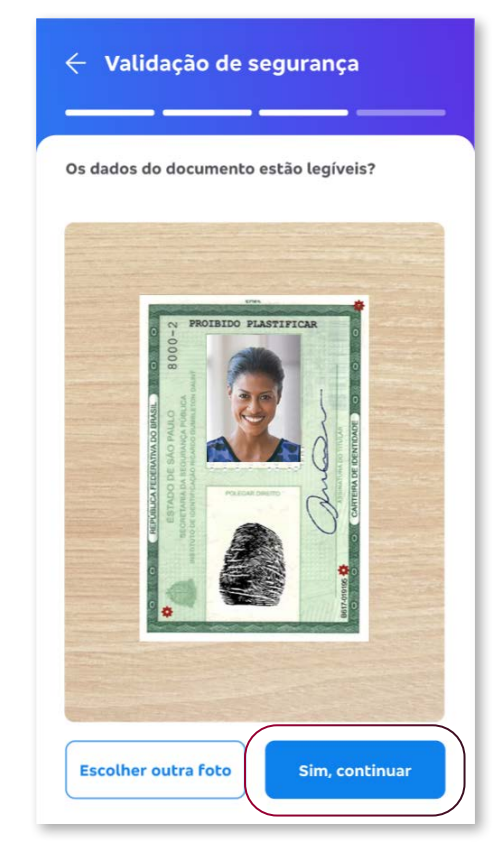

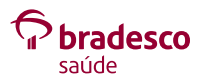

Para tirar a foto **do verso** do documento, **Confira as 15 orientações** e clique em **Tirar foto**.

Escolha entre as opções **Tirar foto**, **Abrir galeria** ou **16Anexar arquivo**.

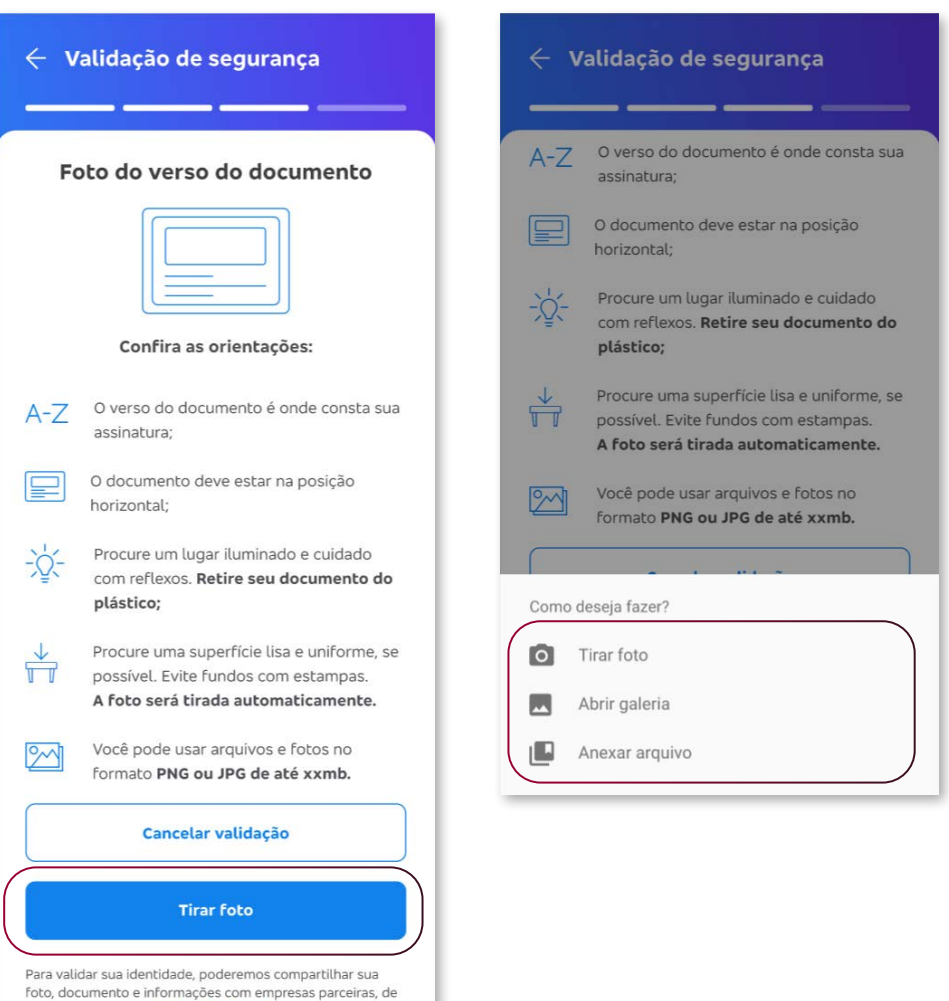

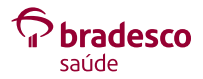

17

acordo com os nossos termos de uso.

#### **Tirar foto. 16.1.**

Verifique se os dados do documento estão legíveis e clique em **Sim, continuar**.

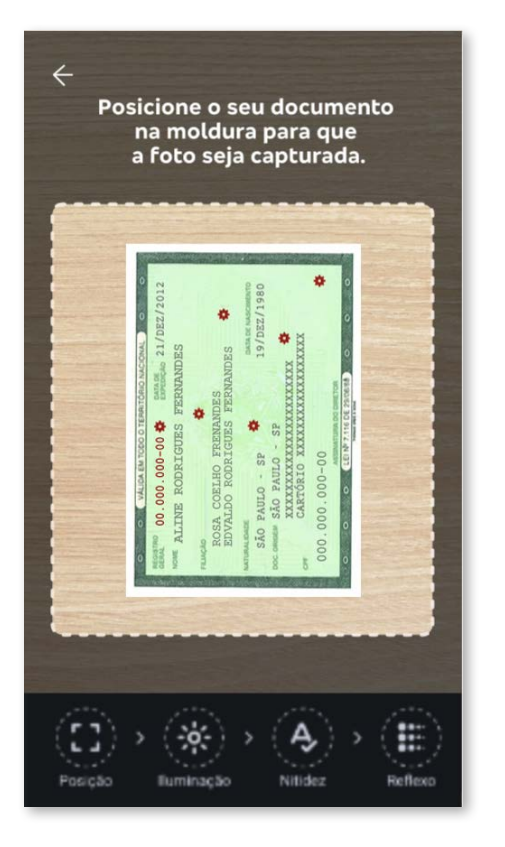

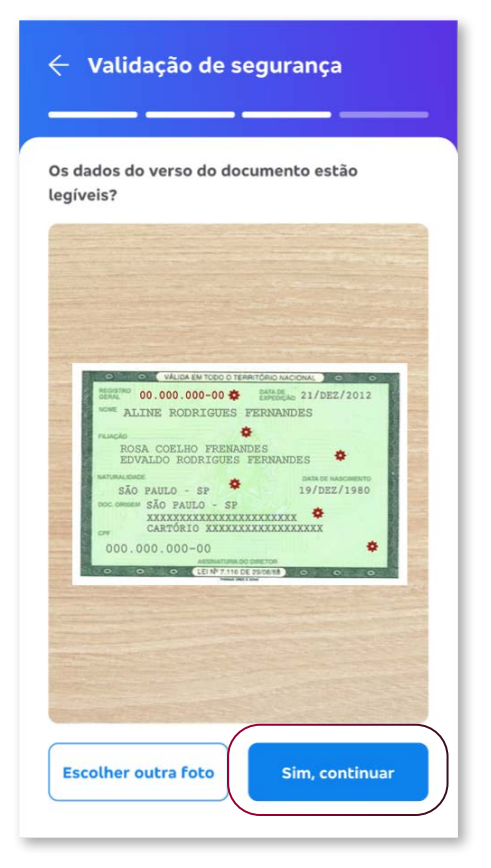

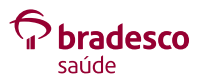

#### **Abrir galeria. 16.2.**

Escolha a foto do verso do seu RG na galeria de fotos e clique em **Sim, continuar**.

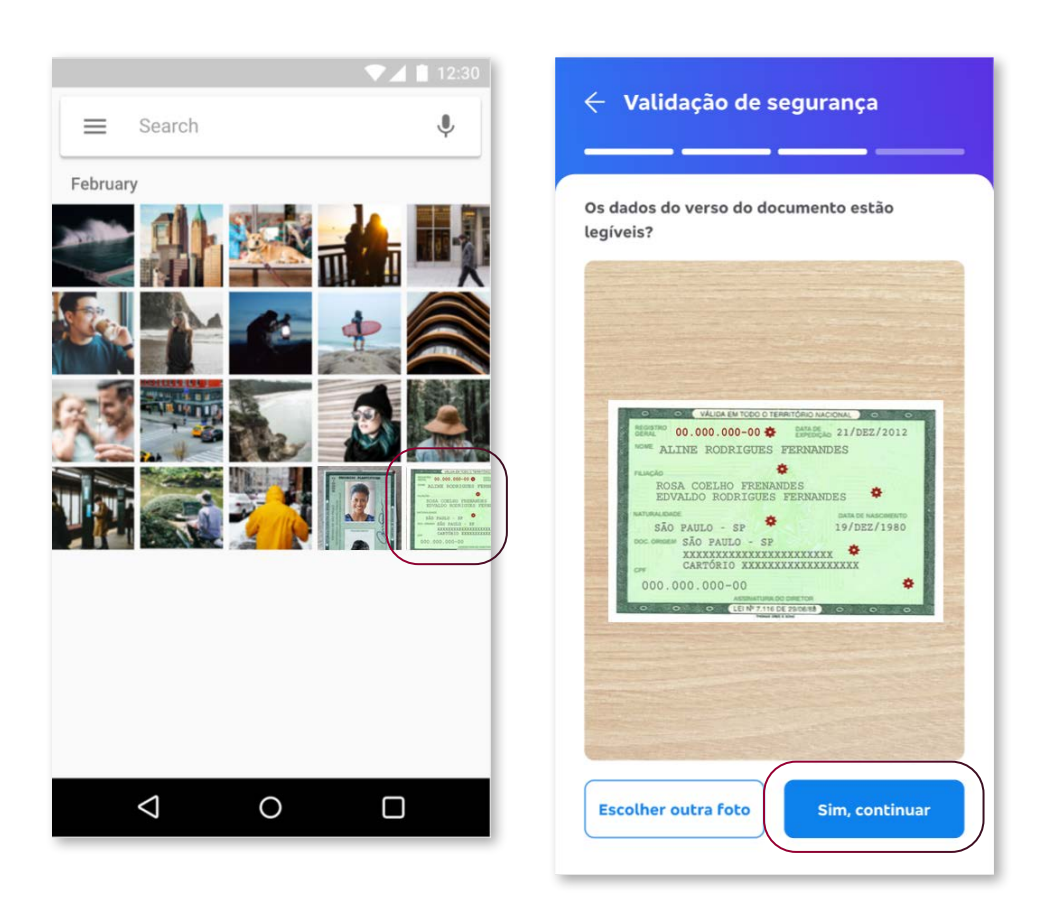

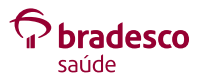

#### **Anexar arquivo. 16.3.**

Escolha o arquivo nos seus documentos e clique em **Sim, continuar**.

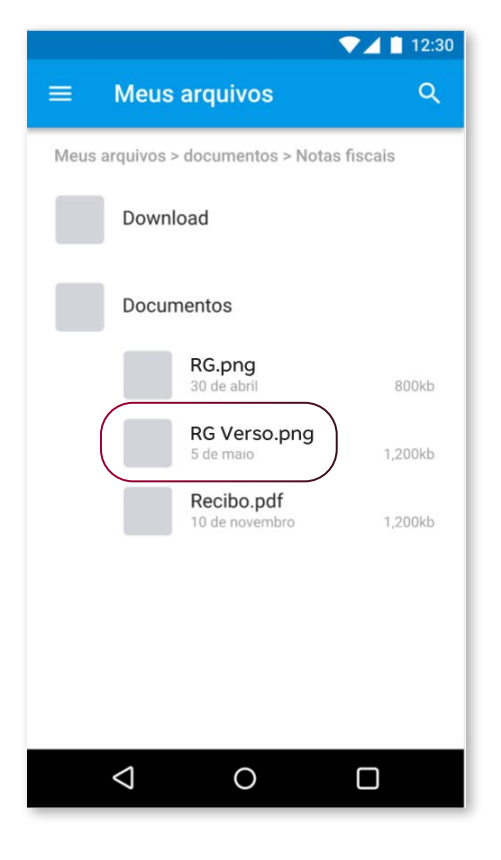

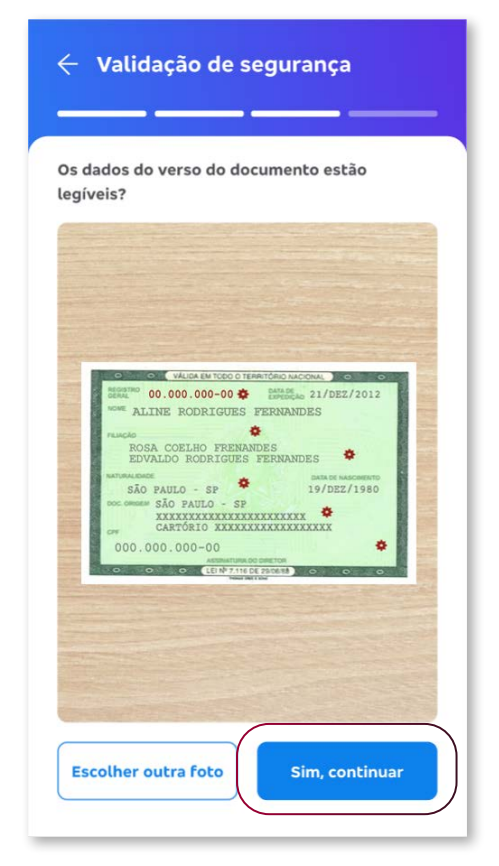

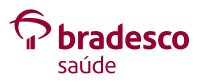

# **Finalizando validação**

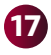

Clique em **Finalizar validação**. **17**

Suas informações serão analisadas. **18** Clique em **OK, entendi**.

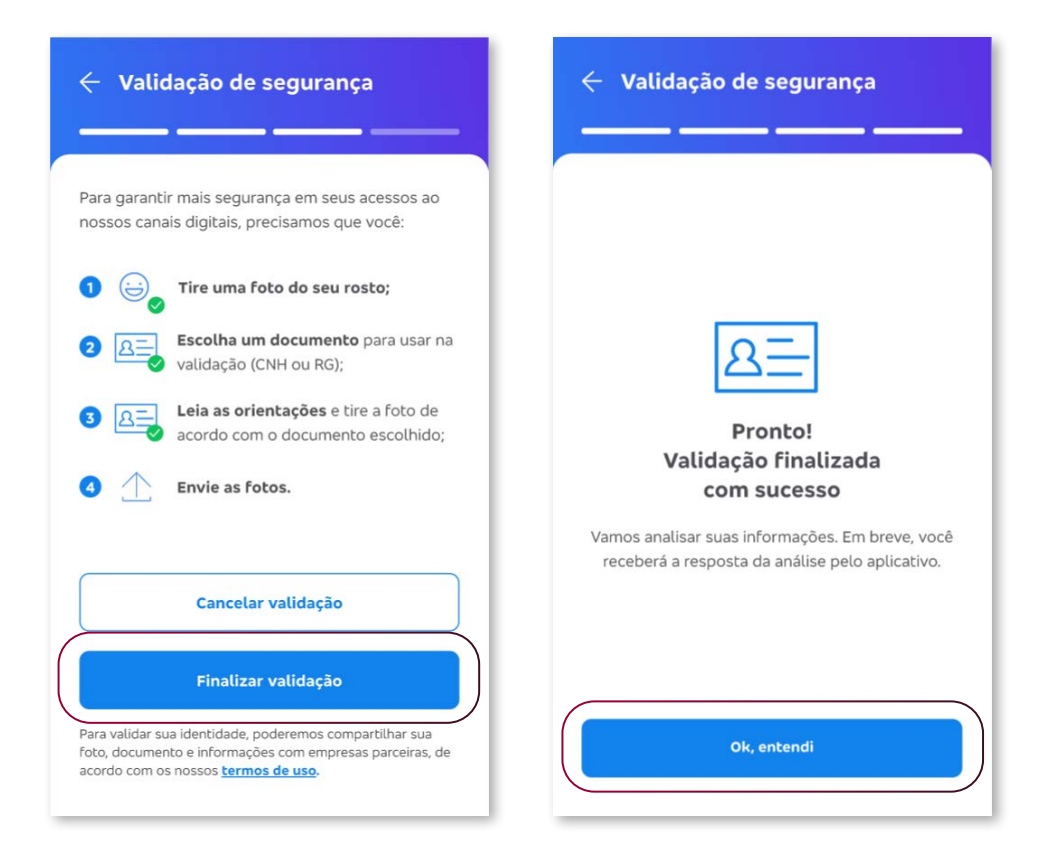

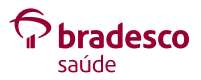

- O aplicativo mostrará que suas informações estão sendo **19** analisadas.
- Quando o aplicativo mostrar que suas informações **20**foram validadas, você já pode acessar os **serviços de reembolso**.

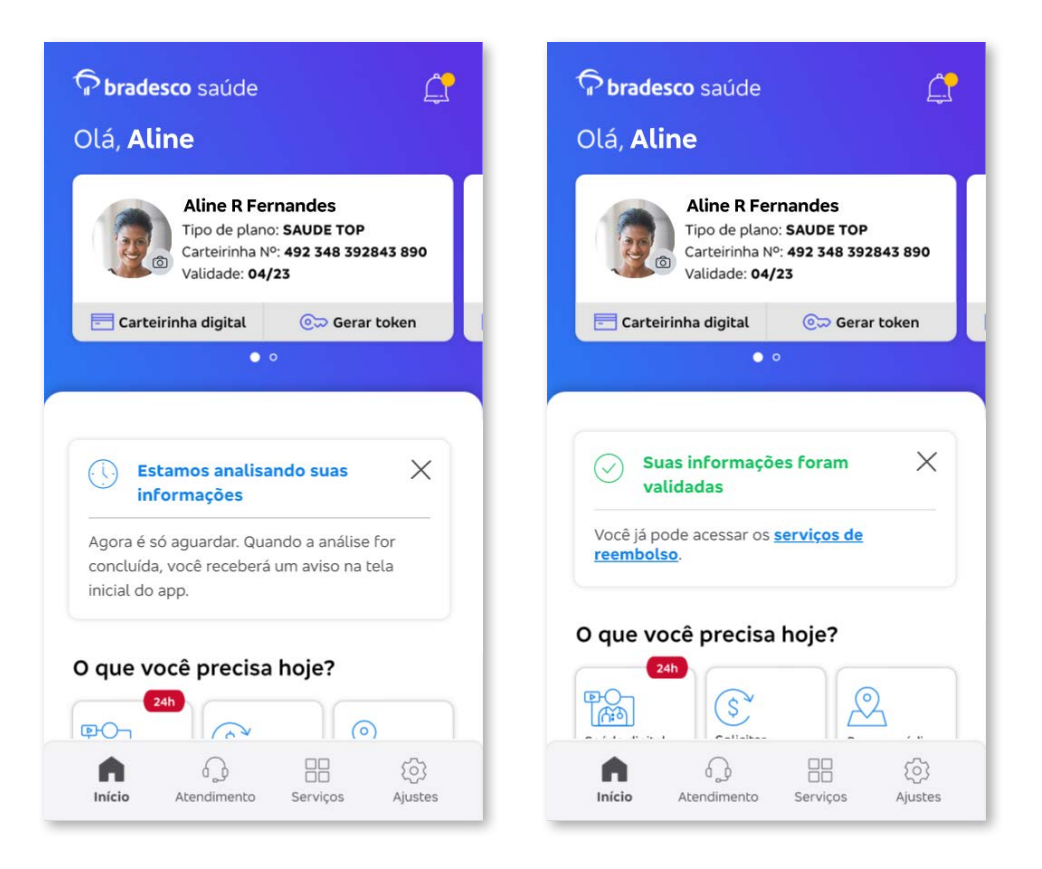

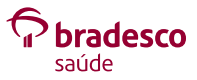

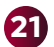

**21** Pronto!

Você poderá dar andamento clicando em **Solicitar reembolso** e acessando os **Serviços de reembolso** disponíveis no aplicativo.

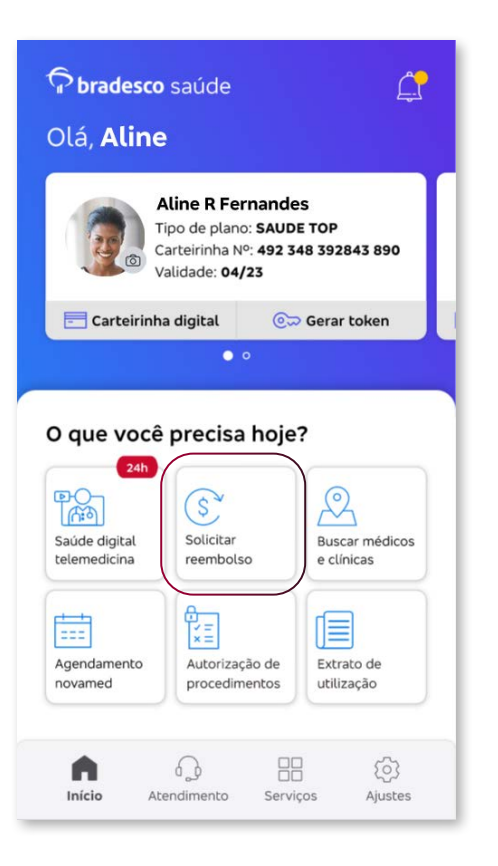

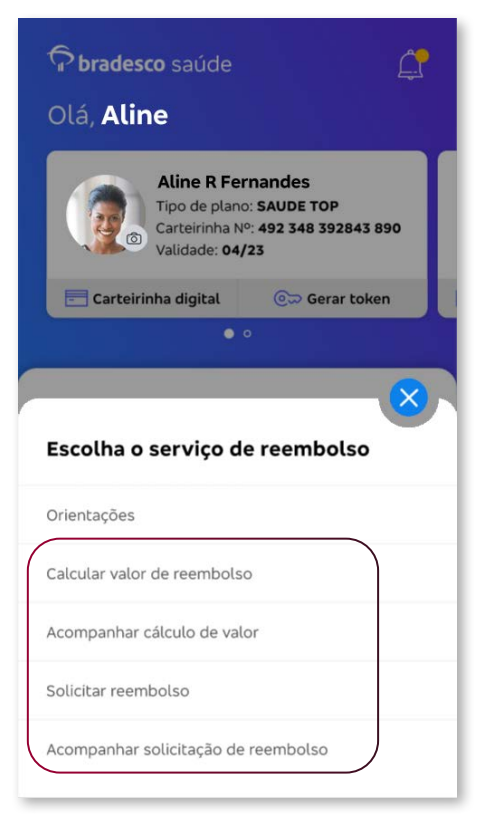

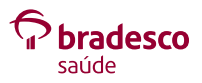

# **Jornadas com inconsistências:**

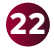

**Dados não conferem:** caso ocorra algum erro na **22**sua jornada, clique em **Fazer nova validação** e tente novamente.

Verifique se o passo a passo foi realizado de forma correta: documento do usuário logado fora da capa, imagens nítidas e com enquadramento adequado. E lembre-se de sorrir para a foto!

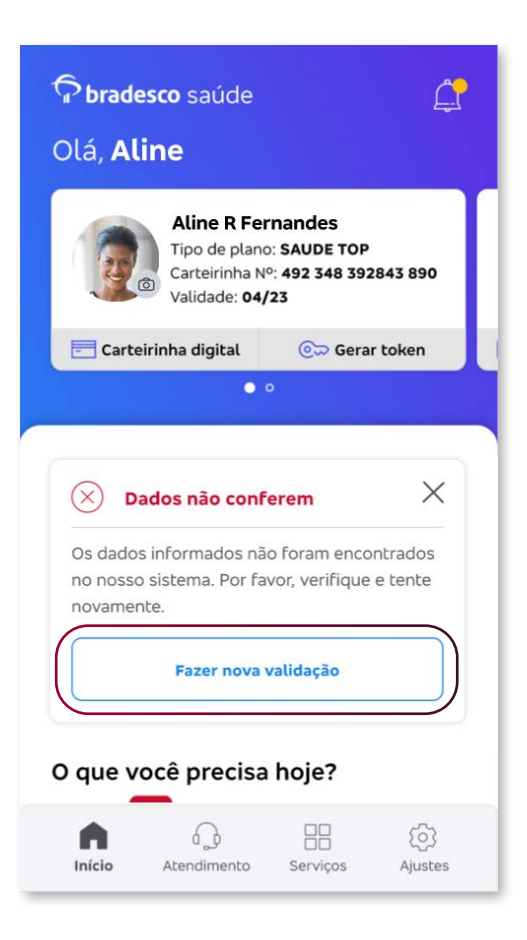

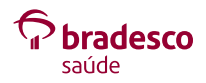

# **Você excedeu o número de tentativas de validação: 23**se houver mais de três tentativas de verificação, o aplicativo, por segurança, automaticamente bloqueia, por 48 horas, os serviços de **Calcular valor de reembolso** e **Solicitar reembolso**.

Clique em **OK, entendi** e tente novamente após 48 horas.

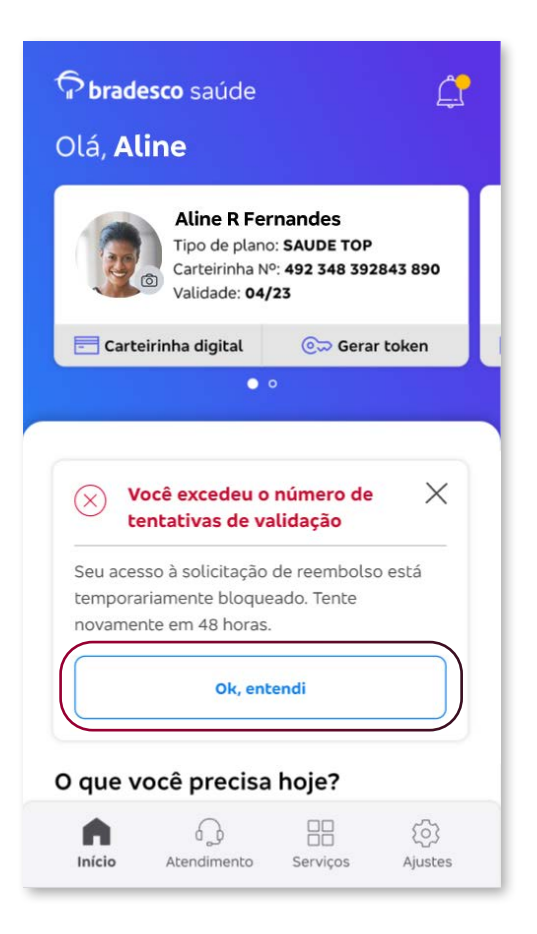

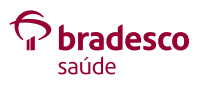

**Algo deu errado com sua foto:** clique em **Fazer nova 24validação** e siga as instruções.

Verifique se o passo a passo foi realizado de forma correta: imagem nítida e com enquadramento adequado. E lembre-se de sorrir para a foto!

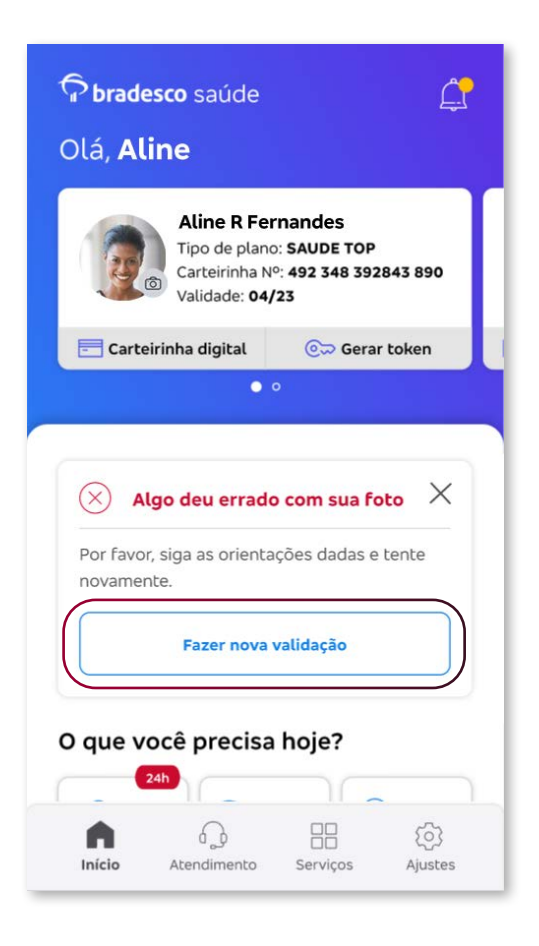

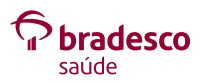

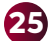

### **Não foi possível validar suas informações.**

Entre em contato com a **Central de Relacionamento**.

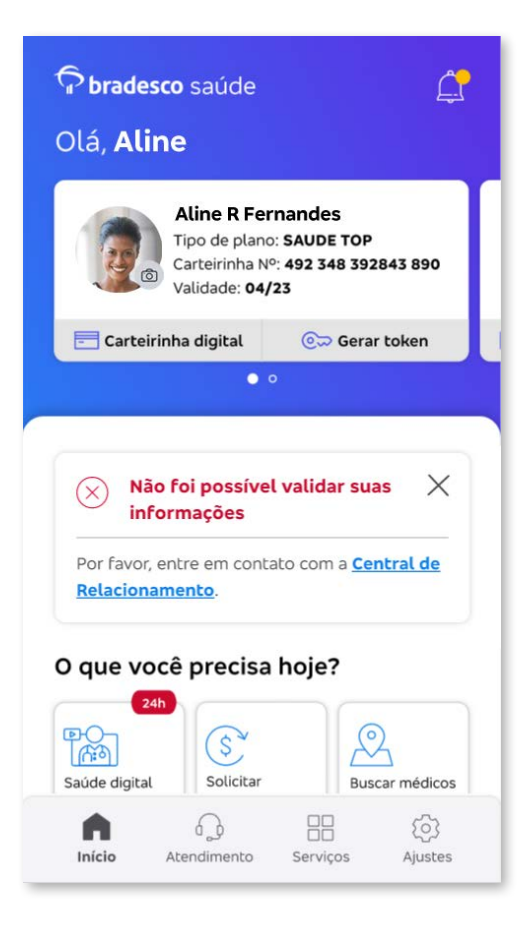

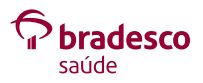

**Atenção:** orientamos aguardar o prazo indicado de 48 horas e fazer nova tentativa.

Caso o problema persista, entre em contato com a **26 Central de Relacionamento**: **4004 2700** (capitais e regiões metropolitanas) ou **0800 701 2700** (demais regiões).

Utlize a **opção 5** da URA.

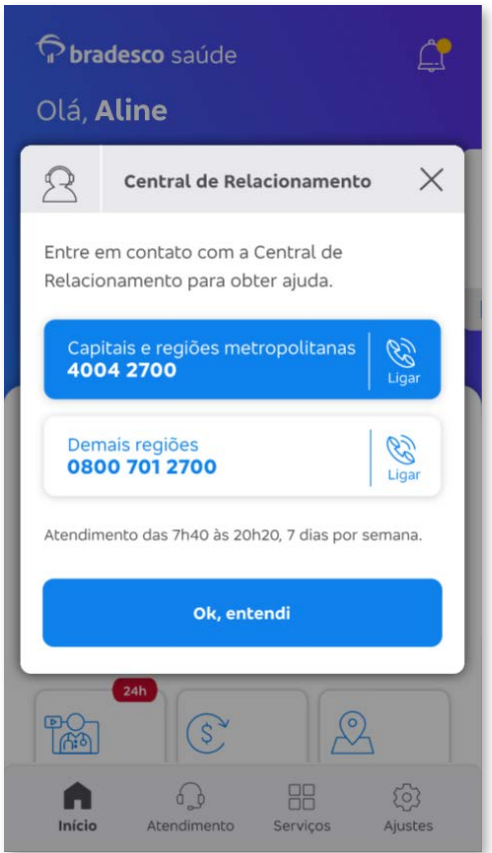

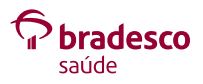

### **Perguntas frequentes**

Sou dependente, posso utilizar o cartão/perfil do meu esposo, **A**que é titular, para realizar as solicitações e fazer a validação da biometria?

**R: Não, cada usuário/segurado deve utilizar o seu perfil/cartão para realizar suas solicitações e validação biométrica.**

- Posso utilizar o meu CRM/OAB como documento de **B** identificação para validar a biometria?
	- **R: Não, os únicos documentos aceitos são a CNH (Carteira Nacional de Habilitação) e o RG (Registro Geral).**
- Segurado estrangeiro, como proceder? **C**
	- **R: Neste momento, o documento de estrangeiro (RNE) será tratado pontualmente via telefone 4004 2700 na opção "5", pois atualmente a validação só é permitida com o uso de CNH (Carteira Nacional de Habilitação) e RG (Registro Geral).**
- **D** Nova CNH aceita?

**R: Sim.**

Documentos vencidos são aceitos? **E**

**R: Não, o documento precisa estar dentro da validade.**

- Segurado impossibilitado de efetuar a jornada, devido à **F** internação, à deficiência visual ou a qualquer cenário que impossibilite a validação da biometria, o que fazer?
	- **R: Neste momento, será tratado pontualmente via telefone 4004 2700 na opção "5", na qual os casos serão analisados conforme pertinência.**

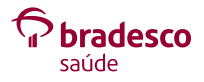

- Uso de documentos digitais (exemplo: CNH Digital) para uso **G** entre aplicativos via link ou QR Code?
	- **R: Não, atualmente apenas por meio do documento físico ou por foto/imagem do documento salvo nos dispositivos eletrônicos.**

**Atenção! Não será aceito o PDF baixado da Carteira Nacional de Habilitação Digital, nem do RG digital.**

- **H** Segurado falecido ou cancelado, como proceder com o pedido de reembolso?
	- **R: Processo atual já existente. Entrar em contato com o telefone 4004 2700 na opção "5", para identificar como proceder.**
- Como obter o motivo da falha na validação da biometria, com a **I** mensagem de erro que hoje é apresentada?
	- **R: Para dúvidas na navegação, auxílio e orientações sobre a validação da biometria, entrar em contato com o telefone 4004 2700 na opção "5".**
- Como proceder com a solicitação de reembolso para **J**dependente menor de idade?
	- **R: A solicitação do reembolso deve ser realizada por meio do perfil/cartão do segurado titular.**

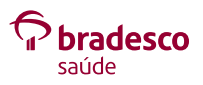

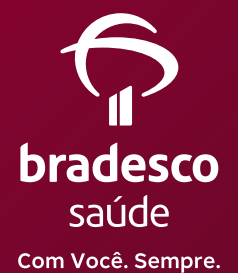

#### Central de Relacionamento: **4004 2700** / **0800 701 2700**

SAC - Serviço de Atendimento ao Consumidor: **0800 727 9966** SAC - Deficiência Auditiva ou de Fala: **0800 701 2708**

Ouvidoria: **0800 701 7000**

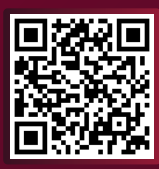

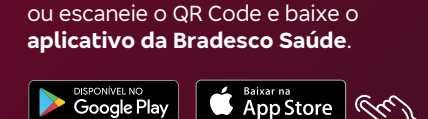

Acesse **bradescosaude.com.br**

#### **SIga a Bradesco Saúde nas redes sociais:**